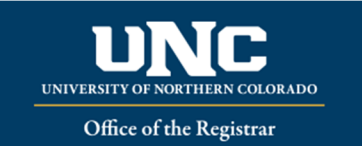

## *What is Automated Waitlisting?*

Automated Waitlisting allows students to add themselves to a waitlist for a class that has met its maximum enrollment limit. Students will be notified via Bearmail, in the order they are on the waitlist, if a space becomes available. **Not all courses will have waitlist available**. After notification, students will have 24 hours to register for the course – if no registration occurs, they will be dropped from the waitlist and the next student notified.

## *General Waitlist Guidelines*

- Waitlist is based on a first-come, first-served basis.
- Waitlist holds a spot in line should a seat become available **it does not guarantee a seat** in the class.
- The student in the first position will receive an automatic notification via BearMail once a seat becomes available – **make sure to check your BearMail frequently!**
- If notified, you will have a 24 hour time limit after email notification to register **you are not automatically enrolled in the course.**
- If you do not register within 24 hours from the notification, you will be dropped from the waitlist and the next student will be notified.
- Waitlist is available up to the last day to add a class **in URSA;** regular late add procedures will apply after this point.
- Any registration restrictions such as holds, pre-requisites, co-requisites, cohorts, time conflicts, etc. will still apply before being able to add yourself to a waitlist.
- You cannot waitlist for a section of a course you are already registered for; you also cannot waitlist for more than one section of the same course.

## *Waitlist Registration*

You can waitlist using your URSA account if a course is full and has a waitlist option. If a course has a waitlist option, it will show in the course schedule as FULL under status, with information about waitlist:

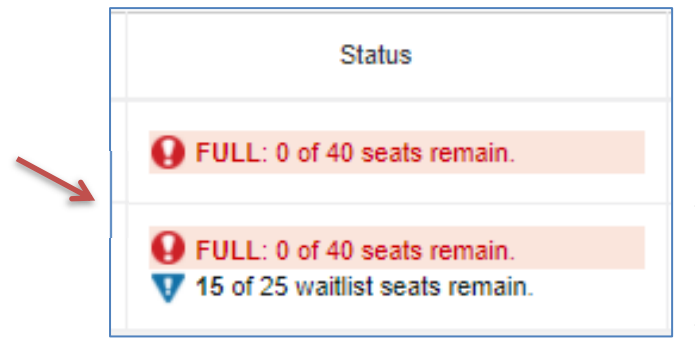

 Log in to URSA, click on "Student" tab, select "Register, Add, Drop/Withdrawal" Select "Register: Add/Drop/Withdraw", then select Registration term, Continue. Select the Find Classes tab and search for a class (or enter the CRN number, if known, in the Enter CRNs tab)

 Click Add in order to waitlist ‐ it will show on your course Summary as *Pending.* If you select Registered‐Web for a course that is full and has a waitlist, you will receive an error in the top right corner like this example: Closed – 0 Waitlisted. This example tells you that there are zero students on the waitlist so far, and you will be in the number one position. MUS 150 CRN 16261: Closed - 0 Waitlisted

Select "Waitlisted" on the drop-down menu. You MUST click on "Submit". Once saved, your course will show as *Waitlisted*

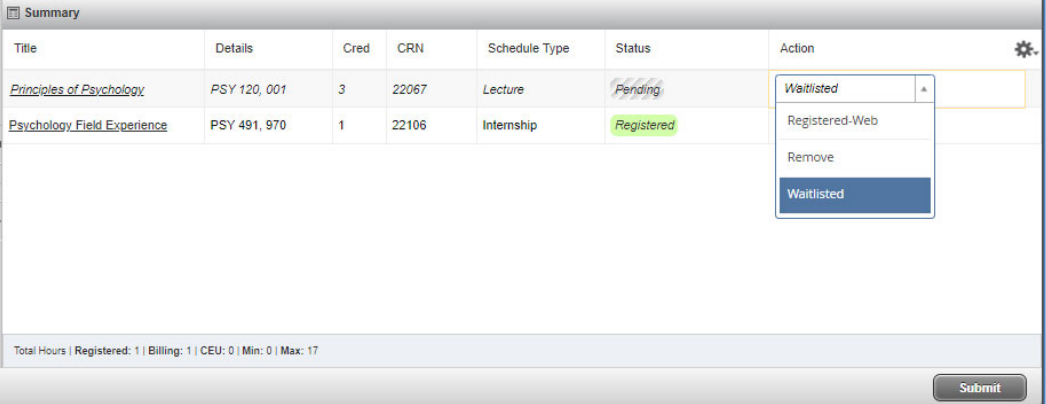

- If you are notified of an available seat, return to Class Schedule and select "Registered-Web" in the drop down, then Accept/Submit in order to register for the class.
- To remove a waitlisted course from your schedule, go back to the current schedule and select "Drop‐Web" in the drop down, then Submit. *Please drop courses you no longer want, as a courtesy to other students wishing to waitlist.*
- To check your position on the waitlist, refer to your Schedule Details tab in your Registration.

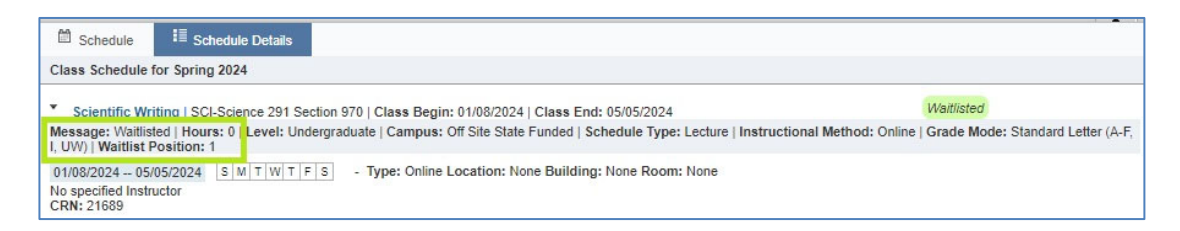

 If you have been notified of an available seat, Schedule Details will then remind you of the date/time you need to be registered by to avoid being dropped from the waitlist.

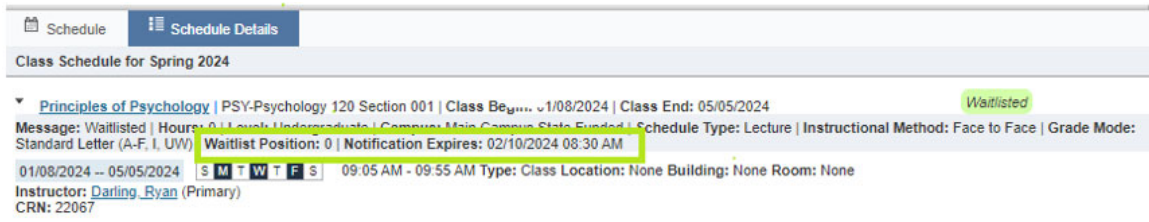